# **設定マニュアル**

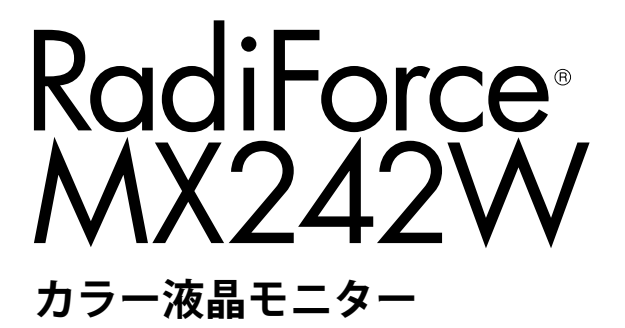

### **重要**

**ご使用前には必ずこの設定マニュアルおよび取扱説明書をよくお読みにな り、正しくお使いください。**

- **• コンピュータとの接続から使いはじめるまでの基本説明については取扱説 明書をお読みください。**
- **• 最新の設定マニュアルは、当社のWebサイトからダウンロードできます。 <http://www.eizo.co.jp>**

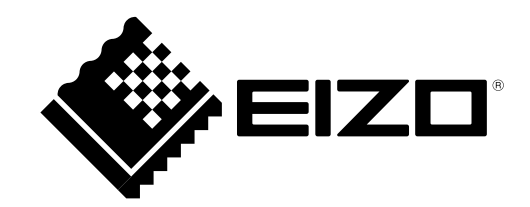

製品の仕様は販売地域により異なります。お買い求めの地域に合った言語の取扱説明書をご確認くださ い。

- 1.本書の著作権はEIZO株式会社に帰属します。本書の一部あるいは全部をEIZO株式会社からの事前の許諾 を得ることなく転載することは固くお断りします。
- 2.本書の内容について、将来予告なしに変更することがあります。
- 3.本書の内容については、万全を期して作成しましたが、万一誤り、記載もれなどお気づきの点がありま したら、ご連絡ください。
- 4.本機の使用を理由とする損害、逸失利益などの請求につきましては、上記にかかわらず、いかなる責任 も負いかねますので、あらかじめご了承ください。

# 目次

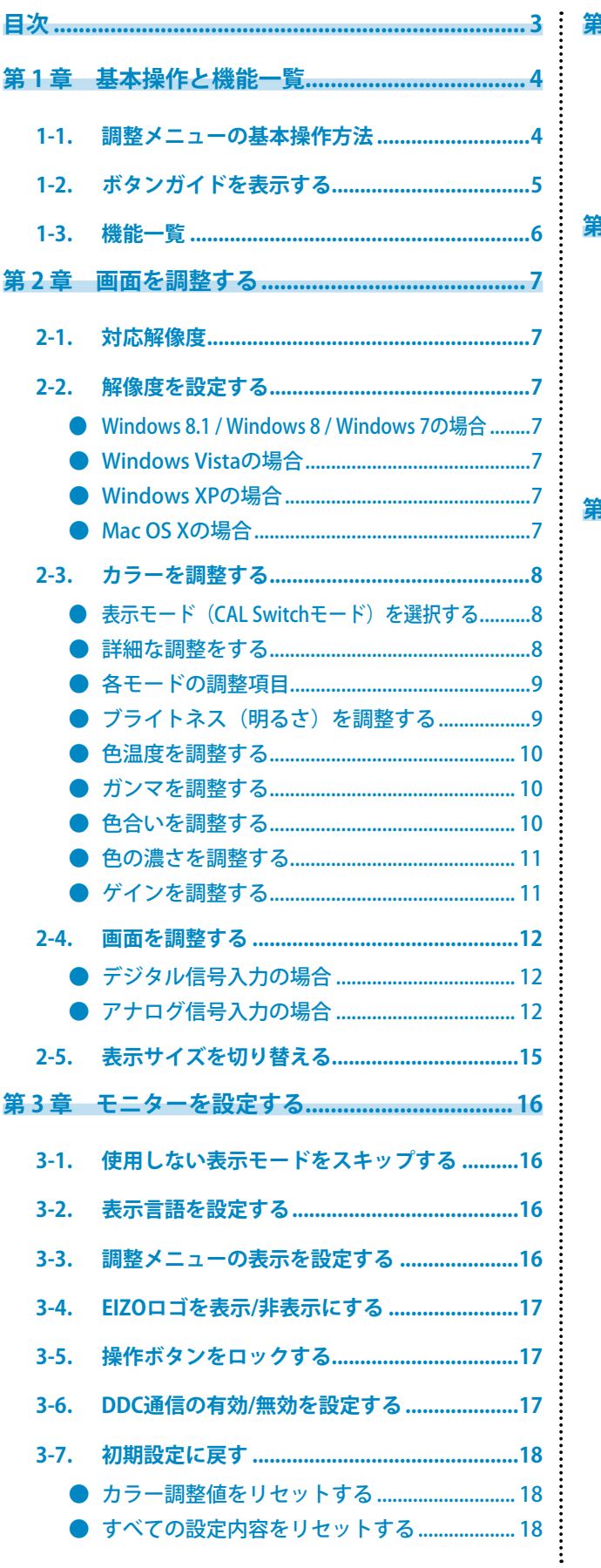

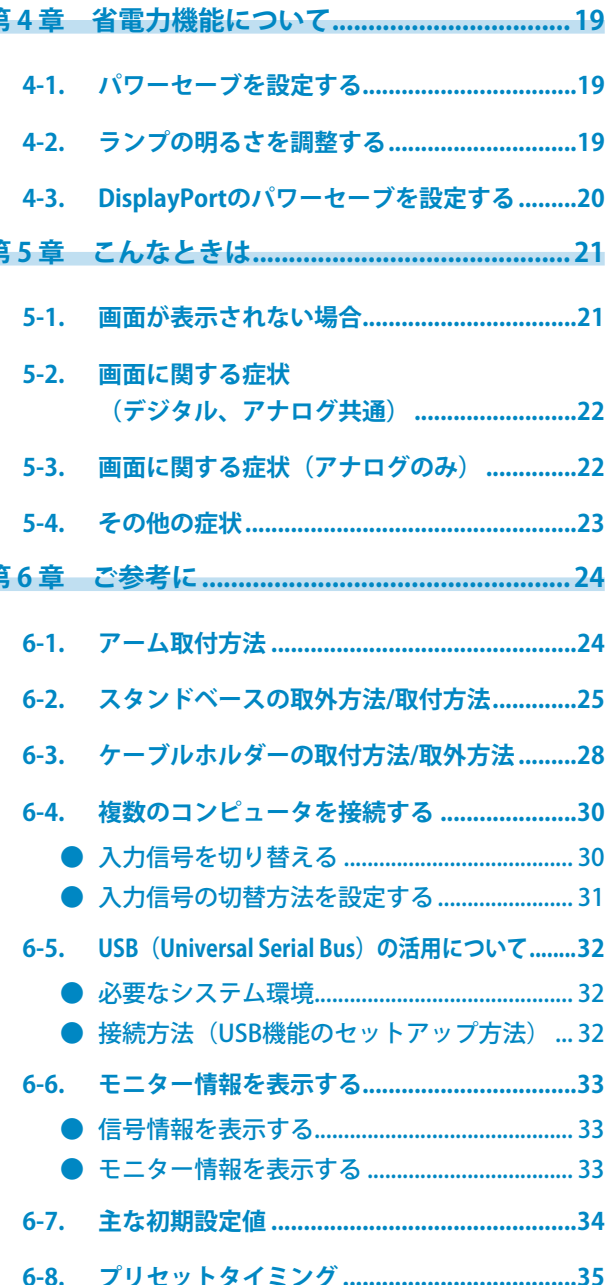

# **第 1 章 基本操作と機能一覧**

# **1-1. 調整メニューの基本操作方法**

### 1. **調整メニューの表示**

1. ENTERを押し、調整メニューを表示します。

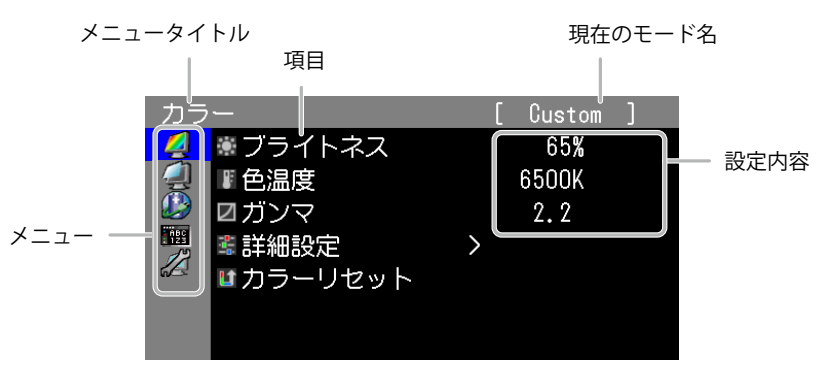

### 2. **調整/設定**

1. AVで、調整/設定したいメニューを選択し、ENTERを押します。

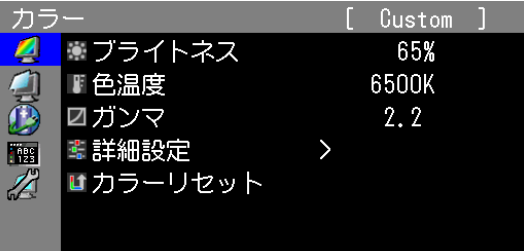

2. AVで、調整/設定したい項目を選択し、ENTERを押します。

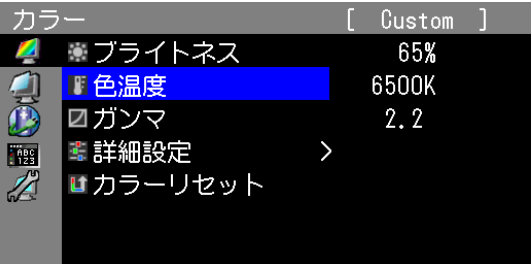

3. AVで、調整/設定し、ENTERを押して確定します。

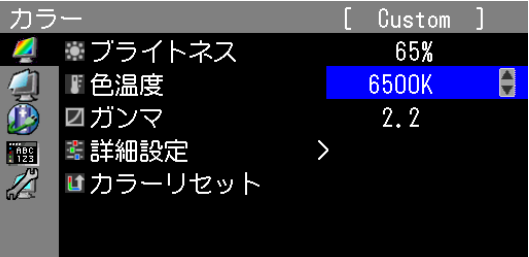

### 3. **終了**

1. RETURNを数回押すと、メニューを終了します。

# **1-2. ボタンガイドを表示する**

フロントボタン( ボタンを除く)を押すと、ボタンの近くにボタンガイドが表示されます。

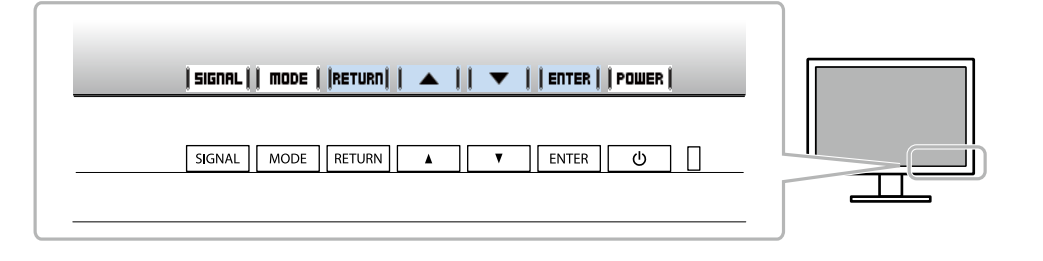

### **参考**

• 調整メニューおよびモードメニュー表示中は、ボタンガイドが常に画面に表示されます。

• ボタンガイドの表示内容は、表示しているメニューや状態によって異なります。

# **1-3. 機能一覧**

調整メニューおよび各メニューの設定項目の一覧表です。

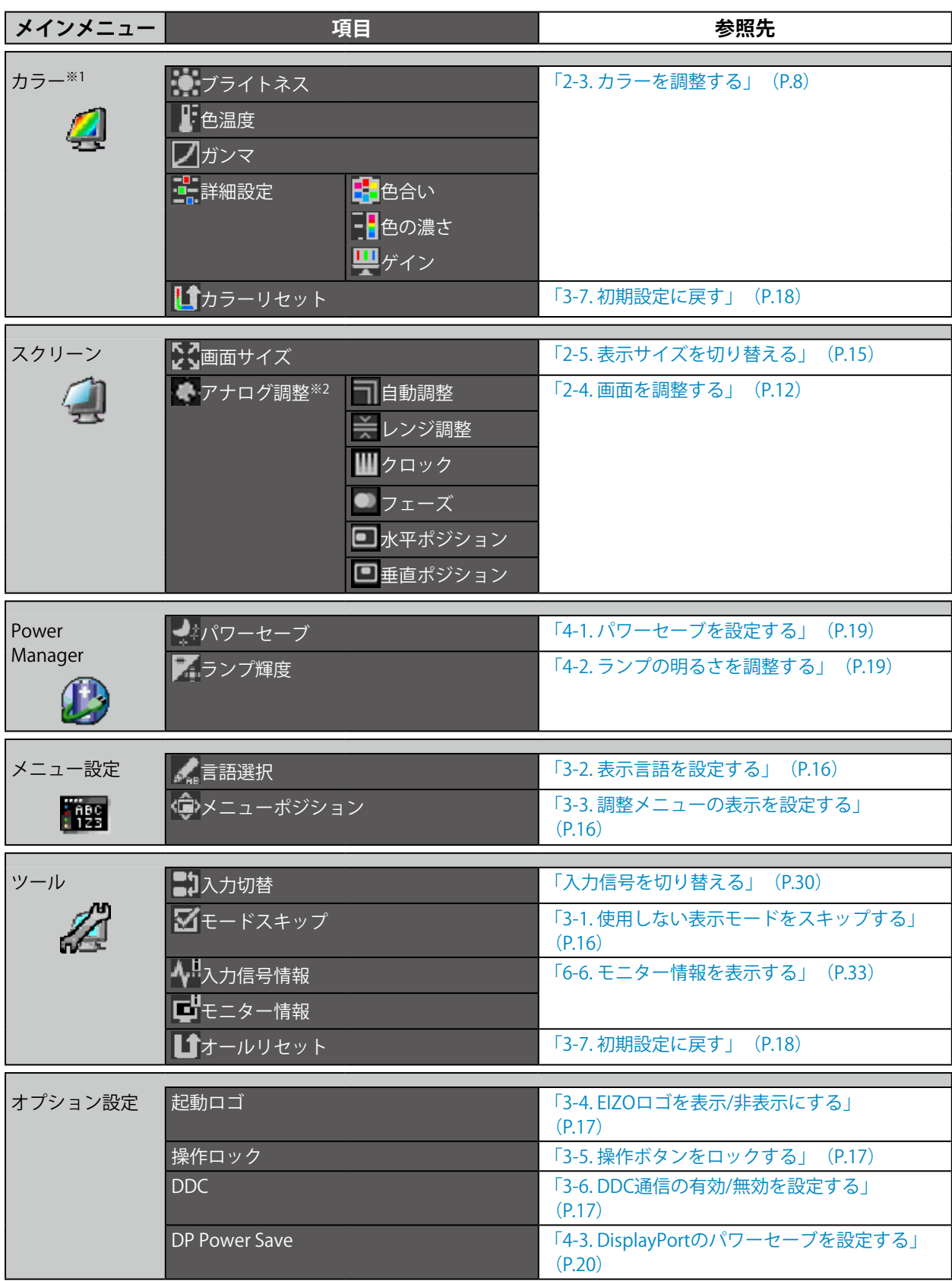

※1 「カラー」で調整/設定できる機能はモードにより異なります(「各モードの調整項目」(P.9) 参照)。 ※2 アナログ信号入力の場合に調整できます。

# **第 2 章 画面を調整する**

# **2-1. 対応解像度**

この製品の対応解像度については、取扱説明書「対応解像度」を参照してください。

# **2-2. 解像度を設定する**

### **● Windows 8.1 / Windows 8 / Windows 7の場合**

- 1. Windows 8.1 / Windows 8の場合、スタート画面から「デスクトップ」のタイルをクリックして、 デスクトップを表示します。
- 2. デスクトップ上のアイコンがない場所で、マウスの右ボタンをクリックします。
- 3. 表示されるメニューから「画面の解像度」をクリックします。
- 4. 「画面の解像度」ダイアログボックスで、モニターを選択します。
- 5. 「解像度」をクリックして変更したい解像度を選択します。
- 6. 選択したら、「OK」ボタンをクリックします。
- 7. 確認のダイアログボックスが表示されるので、「変更を維持する」ボタンをクリックします。

### **● Windows Vistaの場合**

- 1. デスクトップ上のアイコンがない場所で、マウスの右ボタンをクリックします。
- 2. 表示されるメニューから「個人設定」をクリックします。
- 3. 「個人設定」ウィンドウで「画面の設定」をクリックします。
- 4. 「画面の設定」ダイアログボックスで「モニタ」タブを選択し、「解像度」の欄から変更したい 解像度を選択します。
- 5. 選択したら、「OK」ボタンをクリックします。
- 6. 確認のダイアログボックスが表示されるので、「はい」ボタンをクリックします。

### **● Windows XPの場合**

- 1. デスクトップ上のアイコンがない場所で、マウスの右ボタンをクリックします。
- 2. 表示されるメニューから「プロパティ」をクリックします。
- 3. 「画面のプロパティ」ダイアログボックスが表示されるので、「設定」タブをクリックし、 「ディスプレイ」の「画面の解像度」で解像度を選択します。
- 4. 選択したら、「OK」ボタンをクリックして、ダイアログボックスを閉じます。

### **● Mac OS Xの場合**

- 1. アップルメニューの「システム環境設定」をクリックします。
- 2. 「システム環境設定」ダイアログボックスが表示されるので、「ハードウェア」欄の「ディスプ レイ」をクリックします。
- 3. 表示されたダイアログボックスで「ディスプレイ」タブを選択し、「解像度」の欄から変更した い解像度を選択します。
- 4. 選択したらすぐに画面が変更されるので、適切な解像度に設定したらウィンドウを閉じます。

# **2-3. カラーを調整する**

### **● 表示モード(CAL Switchモード)を選択する**

<span id="page-7-0"></span>モニターの用途に応じた表示モードに簡単に切り替えることができます。

#### **モードの種類**

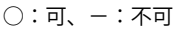

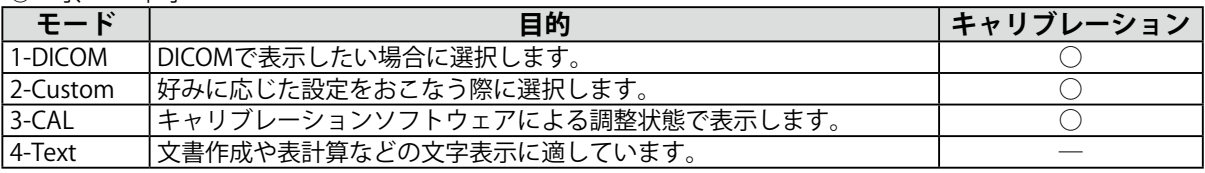

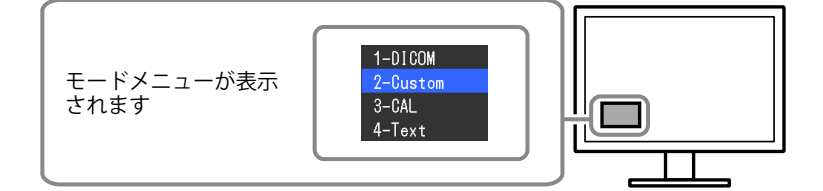

### **設定方法**

1. MODE を押します。

モードメニューが左下に表示されます。

2. MODEを押すたびにモードが順に切り替わり表示されます。

モードメニュー表示中は、▲または▼を押してモードを切り替えることもできます。

```
→1-DICOM←→2-Custom←→3-CAL←→4-Text←
```
**参考**

• 調整メニューとモード名を同時に表示させることはできません。

### **● 詳細な調整をする**

<span id="page-7-1"></span>調整メニューの「カラー」で、モードごとに独立したカラー調整の設定、保存ができます。

#### **注意点**

- 製品内部の電気部品の動作が安定するのに、約30分かかります。モニターの調整は電源を入れたあと、また は省電力モードから復帰して30分以上経過するまでお待ちください。
- モニターにはそれぞれ個体差があるため、複数台を並べると同じ画像でも異なる色に見える場合がありま す。複数台の色を合わせるときは、視覚的に判断しながら微調整してください。

**参考**

• 「%」、「K」表示は調整の目安としてご利用ください。

### **● 各モードの調整項目**

モードの種類により、調整できる機能が異なります。(調整/設定できない機能は選択できませ ん。)

○:調整可 ―:調整不可

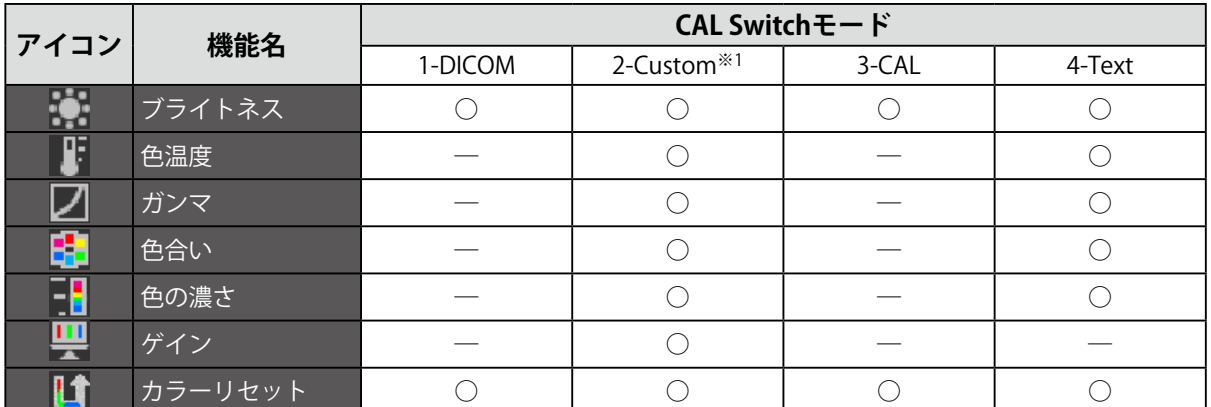

※1 専用のキャリブレーションキット(RadiCS LE / 取扱説明書の「オプション品」参照)を使用して、この モードでキャリブレーションをおこなった場合、調整項目は「ブライトネス」と「カラーリセット」のみ になります。

### **● ブライトネス(明るさ)を調整する**

バックライト(液晶パネル背面の光源)の明るさを変化させて、画面の明るさを調整します。

#### **設定範囲**

 $0 \sim 100\%$ 

### **設定方法**

- 1. 調整メニューの「カラー」を選択し、ENTERを押します。
- 2. 「カラー」で「ブライトネス」を選択し、ENTERを押します。
- 3. ▲または▼で設定します。
- 4. 設定が完了したら ENTER を押します。

### **● 色温度を調整する**

色温度を調整します。

通常「白」または「黒」の色合いを数値的に表現するときに用いられるもので、K:Kelvin (ケルビ ン)という単位で表します。

炎の温度と同様に、画面は色温度が低いと赤っぽく表示され、高いと青っぽく表示されます。また、 色温度の設定値ごとにゲインのプリセット値が設定されています。

#### **設定範囲**

Native、6000K~15000K (100K単位)

### **設定方法**

- 1. 調整メニューの「カラー」を選択し、ENTERを押します。
- 2. 「カラー」で「色温度」を選択し、ENTERを押します。
- 3. ▲ または▼で設定します。
- 4. 設定が完了したら を押します。

#### **参考**

- 「ゲイン」でさらに詳細な調整が可能です([「ゲインを調整する」\(P.11\)](#page-10-0)参照)。
- 「Native」でパネル本来の色(ゲインの値はRGB各100%)になります。

• ゲインの値を変更すると、色温度は「User」になります。

### **● ガンマを調整する**

ガンマ値を調整します。モニターは入力される信号によって明るさが変化しますが、この変化率は入 力信号と単純な比例関係にありません。そのため入力信号と明るさの関係が一定の関係になるよう制 御をおこなうことをガンマ補正といいます。

#### **設定範囲**

 $1.6 \sim 2.7$ 

### **設定方法**

- 1. 調整メニューの「カラー」を選択し、ENTERを押します。
- 2. 「カラー」で「ガンマ」を選択し、ENTERを押します。
- 3. ▲または▼で設定します。
- 4. 設定が完了したら ENTER を押します。

### **● 色合いを調整する**

色合いを調整します。

#### **設定範囲**

 $-100 - 100$ 

#### **設定方法**

- 1. 調整メニューの「カラー」を選択し、ENTERを押します。
- 2. 「カラー」で「詳細設定」を選択し、ENTER を押します。
- 3. 「色合い」を選択し、ENTERを押します。
- 4. ▲または▼で設定します。
- 5. 設定が完了したら ENTER を押します。

#### **注意点**

• この機能を使用することによって、すべての色階調を表示できないことがあります。

### **● 色の濃さを調整する**

色の濃さを調整します。

#### **設定範囲**

 $-100 \sim 100$ 

### **設定方法**

- 1. 調整メニューの「カラー」を選択し、ENTERを押します。
- 2. 「カラー」で「詳細設定」を選択し、ENTERを押します。
- 3. 「色の濃さ」を選択し、ENTERを押します。
- 4. ▲または▼で設定します。
- 5. 設定が完了したら ENTER を押します。

### **注意点**

• この機能を使用することによって、すべての色階調を表示できないことがあります。

**参考**

• 最小値(-100)で白黒の画面となります。

### **● ゲインを調整する**

<span id="page-10-0"></span>色を構成する赤、緑、青のそれぞれの明るさをゲインと呼びます。これを調整することで、「白」の 色調を変更することができます。

### **設定範囲**

 $0 \sim 100\%$ 

### **設定方法**

- 1. 調整メニューの「カラー」を選択し、ENTERを押します。
- 2. 「カラー」で「詳細設定」を選択し、ENTERを押します。
- 3. 「ゲイン」を選択し、ENTERを押します。
- 4. 「Red」、「Green」、「Blue」の中から調整する色を選択し、 を押します。
- 5. ▲または▼で設定します。
- 6. 設定が完了したら を押します。

### **注意点**

• この機能を使用することによって、すべての色階調を表示できないことがあります。

**参考**

- 色温度の値に応じてゲインの値が変わります。
- ゲインの値を変更すると、色温度は「User」になります。

### **2-4. 画面を調整する**

### **● デジタル信号入力の場合**

デジタル信号入力の場合は、この製品の設定データに基づいて画面が正しく表示されますが、詳細な 調整をおこなう場合は「2-3. カラーを調整する」 (P.8) 以降を参照してください。

### **● アナログ信号入力の場合**

#### **注意点**

- 製品内部の電気部品の動作が安定するのに、約30分かかります。モニターの調整は電源を入れたあと、また は省電力モードから復帰して30分以上経過するまでお待ちください。
- 解像度800×600(SVGA)未満の信号ではセルフアジャスト機能(自動画面調整機能)は働きません。
- セルフアジャスト機能/自動画面調整機能は画面の表示可能エリア全体に画像が表示されている場合に正しく 動作します。次のような場合には、正しく動作しません。

- コマンドプロンプトのような画面の一部にしか画像が表示されていない場合 - 壁紙など背景を黒で使用している場合 また、一部のグラフィックスボードで正しく動作しない場合があります。

モニターの画面調整とは、使用するコンピュータに合わせ、画面のちらつきを抑えたり画像の表示位 置やサイズを正しく調整するためのものです。

#### **参考**

• 次の場合にセルフアジャスト機能が働きます。

- モニターに初めて信号を入力した場合、または、これまでに表示したことのない解像度や垂直走査周波数、 水平走査周波数に変更した場合

セルフアジャスト実行後も、画面が正確に表示されていない場合は、快適に使用していただくため に、次の設定手順に従って画面を調整してください。

### **設定手順**

### 1. **自動調整をします。**

**●** 画面のちらつき、表示位置、サイズを自動調整する

#### **設定方法**

- 1. 調整メニューの「スクリーン」を選択し、ENTERを押します。
- 2. 「スクリーン」で「アナログ調整」を選択し、ENTERを押します。
- 3. 「アナログ調整」で「自動調整」を選択し、ENTERを押します。 自動調整機能が働き、画面のちらつき、表示位置、サイズが正しく設定されます。

自動調整を実行しても画面が正確に表示されていない場合は次の手順に従って調整をおこなってください。 正確に表示された場合は、「5. 色階調を調整します。」(P.15)にお進みください。

### 2. **アナログ画面調整用のパターンを準備します。**

当社のWeb サイト ([http://www.eizo.co.jp\)](http://www.eizo.co.jp) から「画面調整パターン集」をダウンロードして ください。

**参考**

• 「画面調整パターン集」の開き方および内容については、ダウンロードしたReadmeja.txtファイルを参照して ください。

### 3. アナログ画面調整用のパターンを表示して、再度自動調整をします。

**●** 画面のちらつき、表示位置、サイズを自動調整する

### **設定方法**

1. 「画面調整パターン集」のパターン1を画面全体に表示します。

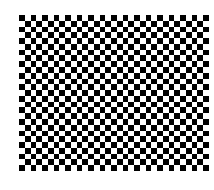

- 2. 調整メニューの「スクリーン」を選択し、ENTERを押します。
- 3. 「スクリーン」で「アナログ調整」を選択し、ENTERを押します。
- 4. 「アナログ調整」で「自動調整」を選択し、ENTERを押します。 自動調整機能が働き、画面のちらつき、表示位置、サイズが正しく設定されます。

自動調整を実行しても画面が正確に表示されていない場合は次の手順に従って調整をおこなってください。 正確に表示された場合は、「5. 色階調を調整します。」(P.15)にお進みください。 2010年,我们的人们也不会在这里,我们的人们也不会在这里,我们的人们也不会在这里,我们的人们也不会在这里,我们的人们也不会在这里,我们的人们也不会在这里,我们

**4. 調整メニューの「スクリーン」で詳細な調整をします。** 

<span id="page-12-0"></span>クロック→フェーズ→ポジションを順に調整します。

**● 縦縞を消す** 

#### **設定方法**

- 1. 「スクリーン」で「アナログ調整」を選択し、ENTERを押します。
- 2. 「アナログ調整」で「クロック」を選択し、ENTERを押します。 「クロック」が表示されます。
- 3. ▲または▼で縦縞が消えるように設定します。 設定が合ったポイントを見逃しやすいので▲▼をゆっくり押して設定するようにしてください。
- 4. 設定が完了したら ENTER を押します。 設定後、画面全体ににじみやちらつき、横線が出た場合は次の「ちらつきやにじみをとる」にすすみ、設定 をおこなってください。

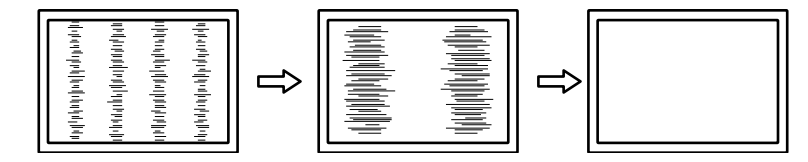

**●** ちらつきやにじみをとる

### **設定方法**

- 1. 「スクリーン」で「アナログ調整」を選択し、ENTER を押します。
- 2. 「アナログ調整」で「フェーズ」を選択し、ENTERを押します。 「フェーズ」が表示されます。
- 3. ▲または▼で最もちらつきやにじみのない画面に設定します。
- 4. 設定が完了したら ENTER を押します。 設定後、画面に縦縞が現れた場合は、「縦縞を消す」に戻り、再度設定をおこなってください。 (クロック→フェーズ→ポジション)

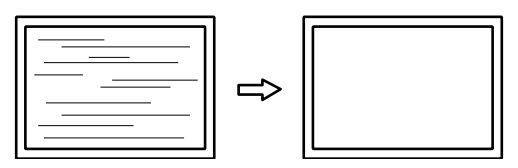

#### **注意点**

• お使いのコンピュータやグラフィックスボードによっては、完全になくならないものがあります。

**●** 表示位置のずれを直す

### <span id="page-13-0"></span>**参考**

• 液晶モニターは画素数および画素位置が固定であるため、画像の正しい表示位置は1箇所です。ポジション調 整とは画像を正しい位置に移動するための調整です。

### **設定方法**

- 1. 「スクリーン」で「アナログ調整」を選択し、ENTERを押します。
- 2. 「アナログ調整」で「水平ポジション」または「垂直ポジション」を選択し、ENTERを押しま す。

「水平ポジション」または「垂直ポジション」が表示されます。

- 3. 画像の位置が合うように▲または▼で設定します。
- 4. 設定が完了したら ENTER を押します。

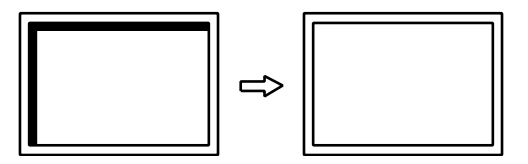

5. パターン1を閉じます。

### **5.** 色階調を調整します。

**●** 色階調を自動調整する

信号の出力レベルを調整し、すべての色階調(0~255)を表示できるように調整できます。

#### **設定方法**

1. 「画面調整パターン集」のパターン2を画面全体に表示します。

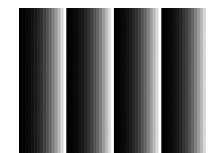

- 2. 調整メニューの「スクリーン」を選択し、ENTERを押します。
- 3. 「スクリーン」で「アナログ調整」を選択し、ENTERを押します。
- 4. 「アナログ調整」で「レンジ調整」を選択し、ENTERを押します。 出力レンジが自動的に設定されます。
- 5. パターン2を閉じます。

# **2-5. 表示サイズを切り替える**

推奨解像度以外の解像度は、自動的に画面全体に拡大されますが、「スクリーン」の「画面サイズ」機 能を使用して表示サイズを切り替えることができます。

例:1280×1024を表示した場合

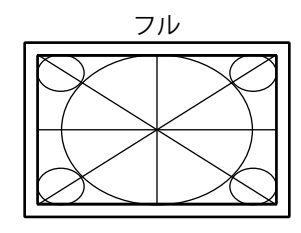

 $(1920 \times 1200)$   $(1500 \times 1200)$   $(1280 \times 1024)$ 

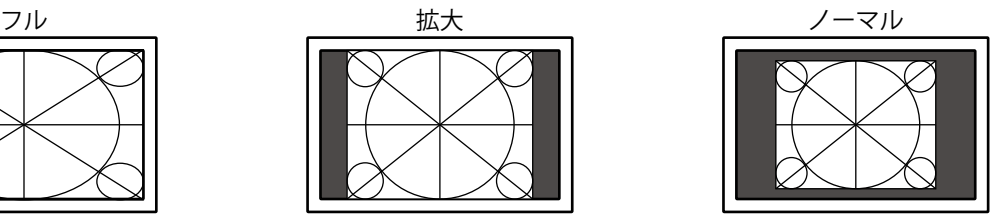

### **設定方法**

1. 調整メニューの「スクリーン」を選択し、ENTERを押します。

- 2. 「スクリーン」で「画面サイズ」を選択し、ENTERを押します。
- 3. ▲または▼で「フル」/「拡大」/「ノーマル」のいずれかを選択します。

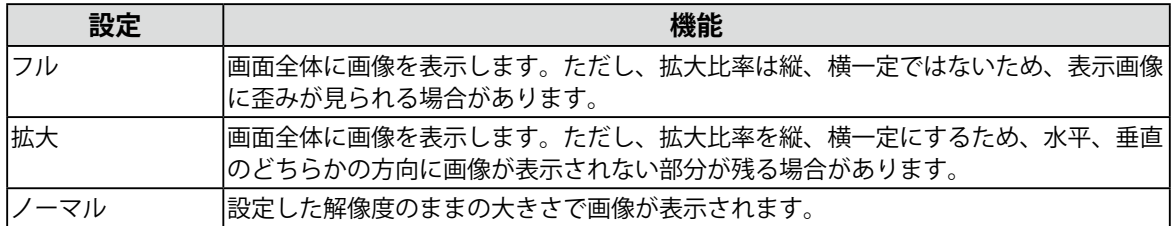

4. 設定が完了したら ENTER を押します。

# **第 3 章 モニターを設定する**

# **3-1. 使用しない表示モードをスキップする**

<span id="page-15-2"></span>モードを選択するときに、設定したモードをスキップすることができます。

表示するモードが限定されている場合や、表示状態をむやみに変更したくない場合にご利用ください。

#### **設定方法**

- 1. 調整メニューの「ツール」を選択し、ENTERを押します。
- 2. 「ツール」で「モードスキップ」を選択し、ENTERを押します。
- 3. ▲または▼で設定を変更するモードを選択し、ENTERを押します。
- 4. ▲ または ▼ で「スキップ」または「-」を選択します。
- 5. 設定が完了したら ENTER を押します。

#### **注意点**

<span id="page-15-0"></span>• すべてのモードを無効にすることはできません。1つ以上のモードを「-」に設定してください。

### **3-2. 表示言語を設定する**

調整メニューやメッセージの表示言語が選択できます。

#### **選択できる言語**

英語、ドイツ語、フランス語、スペイン語、イタリア語、スウェーデン語、日本語、中国語(簡 体)、中国語(繁体)

#### **設定方法**

- 1. 調整メニューの「メニュー設定」を選択し、ENTERを押します。
- 2. 「メニュー設定」で「言語選択」を選択し、ENTERを押します。
- 3. ▲ または▼で言語を選択します。
- <span id="page-15-1"></span>4. 設定が完了したら ENTER を押します。

### **3-3. 調整メニューの表示を設定する**

調整メニューの表示位置を移動できます。

#### **設定方法**

- 1. 調整メニューの「メニュー設定」を選択し、ENTERを押します。
- 2. 「メニュー設定」で「メニューポジション」を選択し、ENTER を押します。
- 3. ▲ または▼で位置を選択します。
- 4. 設定が完了したら ENTER を押します。

# **3-4. EIZOロゴを表示/非表示にする**

EIZOロゴの表示/非表示の切り替えができます。

#### <span id="page-16-0"></span>**設定方法**

- 1. 心を押して、モニターの電源を切ります。
- 2. MODE を押しながら 心を2秒以上押してモニターの電源を入れます。 「オプション設定」メニューが表示されます。
- 3. 「オプション設定」で「起動ロゴ」を選択し、ENTERを押します。
- 4. ▲ または ▼ で「オン」または「オフ」を選択し、ENTER を押します。
- 5. ▲または▼で「完了」を選択します。
- <span id="page-16-1"></span>6. を押します。 「オプション設定」メニューが閉じます。

### **3-5. 操作ボタンをロックする**

設定した状態を変更できないようにします。

#### **設定方法**

- 1. ひを押して、モニターの電源を切ります。
- 2. MODE を押しながら 心を2秒以上押してモニターの電源を入れます。 「オプション設定」メニューが表示されます。
- 3. 「オプション設定」で「操作ロック」を選択し、ENTERを押します。
- 4. ▲ または ▼ で「オフ」/「メニュー」/「オール」のいずれかを選択し、ENTER を押します。

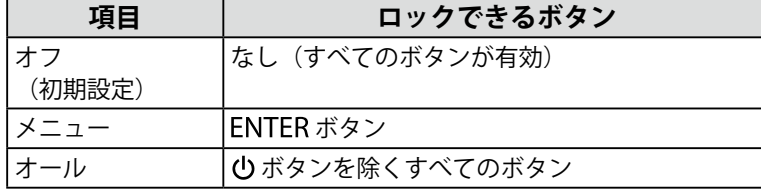

- 5. ▲または▼で「完了」を選択します。
- 6. ENTER を押します。

<span id="page-16-2"></span>「オプション設定」メニューが閉じます。

### **3-6. DDC通信の有効/無効を設定する**

DDC通信の有効/無効を切り替えます。通常はオンでご使用ください。(DDC/CI通信とは異なります。)

#### **設定方法**

- 1. のを押して、モニターの電源を切ります。
- 2. MODE を押しながら (りを2秒以上押してモニターの電源を入れます。 「オプション設定」メニューが表示されます。
- 3. 「オプション設定」で「DDC」を選択し、ENTERを押します。
- 4. ▲ または ▼ で「オン」または「オフ」を選択し、ENTER を押します。
- 5. ▲または▼で「完了」を選択します。
- 6. を押します。

「オプション設定」メニューが閉じます。

# **3-7. 初期設定に戻す**

<span id="page-17-0"></span>リセットには、カラー調整のみを初期設定に戻すカラーリセットと、すべての設定内容を初期設定に戻 すオールリセットの2種類があります。

### **注意点**

**参考**

• リセット実行後は、リセット前の状態に戻すことはできません。

• 初期値については、「6-7. [主な初期設定値」\(P.34\)](#page-33-0)を参照してください。

### **● カラー調整値をリセットする**

現在選択しているモードのカラー調整値のみを初期設定に戻します。

#### **設定方法**

- 1. 調整メニューの「カラー」を選択し、ENTERを押します。
- 2. 「カラー」で「カラーリセット」を選択し、ENTERを押します。
- 3. ▲または▼で「実行」を選択します。
- 4. ENTER を押します。

カラー調整値が初期設定になります。

### **● すべての設定内容をリセットする**

<span id="page-17-1"></span>すべての設定内容を初期設定に戻します(「オプション設定」メニューは除く)。

### **設定方法**

- 1. 調整メニューの「ツール」を選択し、ENTERを押します。
- 2. 「ツール」で「オールリセット」を選択し、ENTERを押します。
- 3. ▲または▼で「実行」を選択します。
- 4. ENTER を押します。 「オプション設定」メニューを除くすべての設定内容が初期設定になります。

# **第 4 章 省電力機能について**

# **4-1. パワーセーブを設定する**

<span id="page-18-0"></span>コンピュータの状態と連動してモニターを省電力モードにする/しないの切り替えができます。省電力 モードに移行すると画面を非表示にします。

#### **注意点**

- 主電源を切るか、電源プラグを抜くことで、確実にモニター本体への電源供給は停止します。
- モニターが省電力モードの場合、またはモニターの電源ボタンで電源を切った場合でも、USBダウンストリーム ポートに接続している機器は動作します。そのためモニターの消費電力は、省電力モードであっても接続される 機器によって変化します。
- パワーセーブ移行の5秒前になると予告メッセージが表示されます。

#### **設定方法**

- 1. 調整メニューの「PowerManager」を選択し、ENTERを押します。
- 2. 「PowerManager」で「パワーセーブ」を選択し、ENTERを押します。
- 3. ▲または ▼で「オフ」または「高」/「低」のいずれかを選択します。

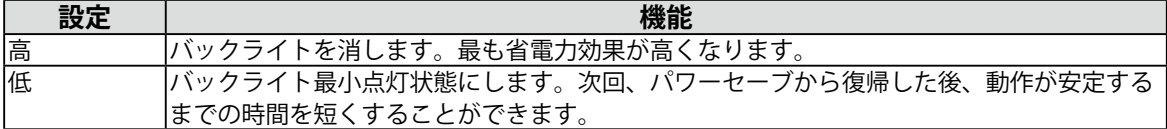

4. 設定が完了したら を押します。

### **省電力の流れ**

#### **DVI信号入力時**

「DVI DMPM」に準拠しています。

#### **DisplayPort信号入力時**

「DisplayPort Standard V1.1a」に準拠しています。 コンピュータの設定に連動し5秒後に省電力モードに入ります。

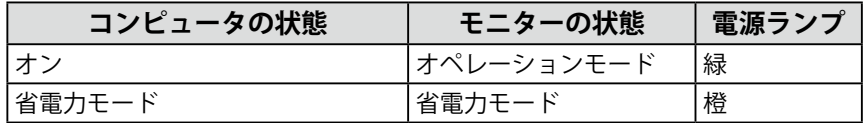

# **4-2. ランプの明るさを調整する**

<span id="page-18-1"></span>画面表示時の電源ランプ(緑)の輝度を設定することができます。(初期設定では、電源ランプは電源 を入れたときに点灯し、4に設定されています。)

### **設定方法**

- 1. 調整メニューの「PowerManager」を選択し、ENTERを押します。
- 2. 「PowerManager」で「ランプ輝度」を選択し、ENTERを押します。
- 3. ▲または▼で電源ランプの明るさを「オフ」または1~7の範囲から好みに応じて選択します。
- 4. 設定が完了したら ENTER を押します。

# **4-3. DisplayPortのパワーセーブを設定する**

<span id="page-19-0"></span>モニターのDisplayPortのパワーセーブ中の電源設定を切り替えることができます。

### **注意点**

• 設定を「オン」にした場合、モニターの電源をオン/オフすると、ウィンドウの表示位置がずれることがありま す。その場合、設定を「オフ」にしてください。

### **設定方法**

- 1. ひを押して、モニターの電源を切ります。
- 2. MODE を押しながら 心を2秒以上押してモニターの電源を入れます。 「オプション設定」メニューが表示されます。
- 3. 「オプション設定」で「DP Power Save」を選択し、ENTER を押します。
- 4. ▲ または ▼ で「オン」または「オフ」を選択し、ENTER を押します。
- 5. ▲または▼で「完了」を選択します。
- 6. を押します。

「オプション設定」メニューが閉じます。

# **第 5 章 こんなときは**

症状に対する処置をおこなっても解消されない場合は、販売店またはEIZOサポートにご相談ください。

# **5-1. 画面が表示されない場合**

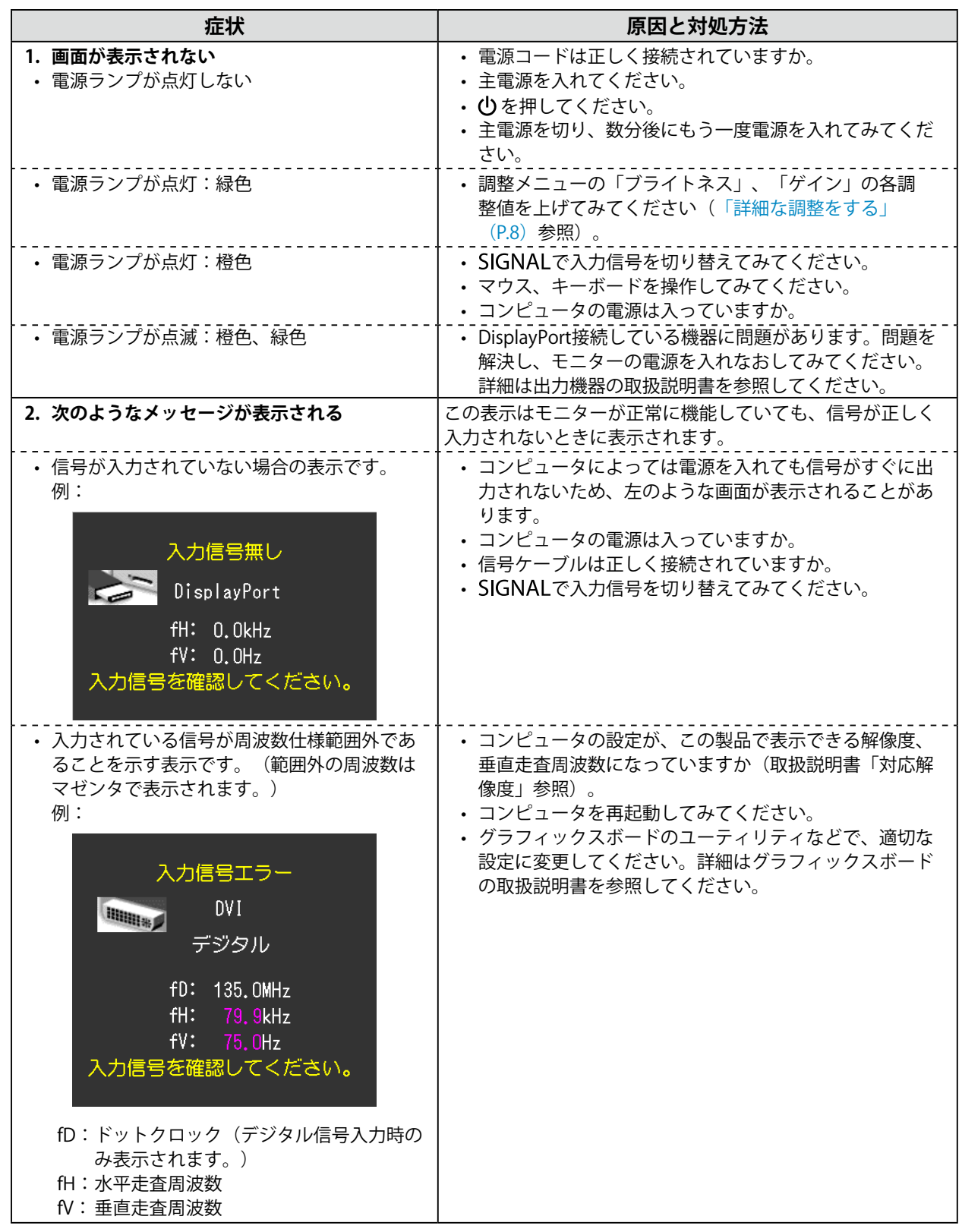

. . . . . . . . . .

5-2. 画面に関する症状 (デジタル、アナログ共通)

| 症状                                     | 原因と対処方法                                                                                                    |
|----------------------------------------|----------------------------------------------------------------------------------------------------|
| 1. 画面が明るすぎる/暗すぎる                       | • 調整メニューの「ブライトネス」を調整してください。<br>(液晶モニターのバックライトには、寿命があります。画<br>面が暗くなったり、ちらついたりするようになったら、<br>EIZOサポートにご相談ください。)                |
| 2. 文字がぼやけて見える                          | • コンピュータの設定が、この製品で表示できる解像度、垂<br>直走査周波数になっていますか(セットアップマニュアル<br>「表示解像度について」参照)。                                               |
| 3. 残像が現れる                              | • この現象は液晶パネルの特性であり、固定画面で長時間使<br>用することをできるだけ避けることをお勧めします。<br>• 長時間同じ画像を表示する場合は、コンピュータのスク<br>リーンセーバーまたはパワーセーブ機能を使用してくださ<br>い。 |
| 4. 画面に緑、赤、青、白のドットが残るまたは<br>点灯しないドットが残る | • これらのドットが残るのは液晶パネルの特性であり、故障<br>ではありません。                                                                                    |
| 5. 画面上に干渉縞が見られる/パネルを押した跡<br>が消えない      | 画面全体に白い画像または黒い画像を表示してみてくださ<br>い。症状が解消されることがあります。                                                                            |

# 5-3. 画面に関する症状 (アナログのみ)

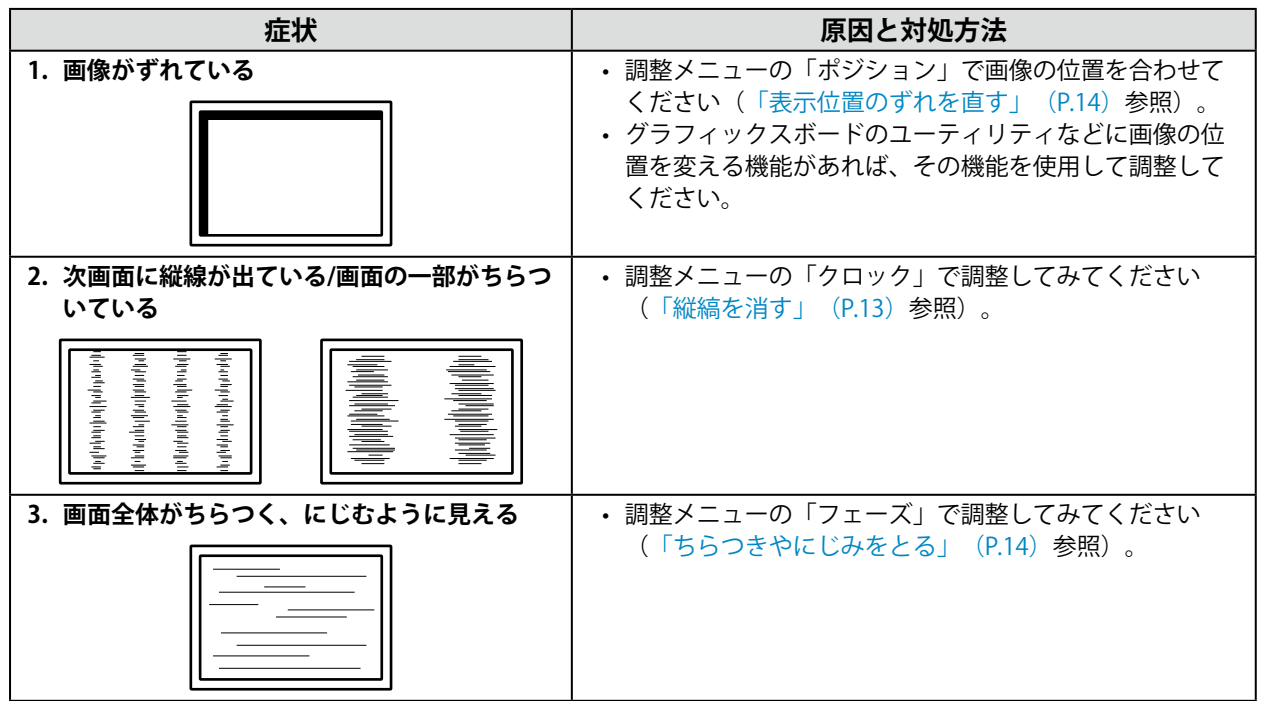

. . . . . . . . . . . . . . . . .

# **5-4. その他の症状**

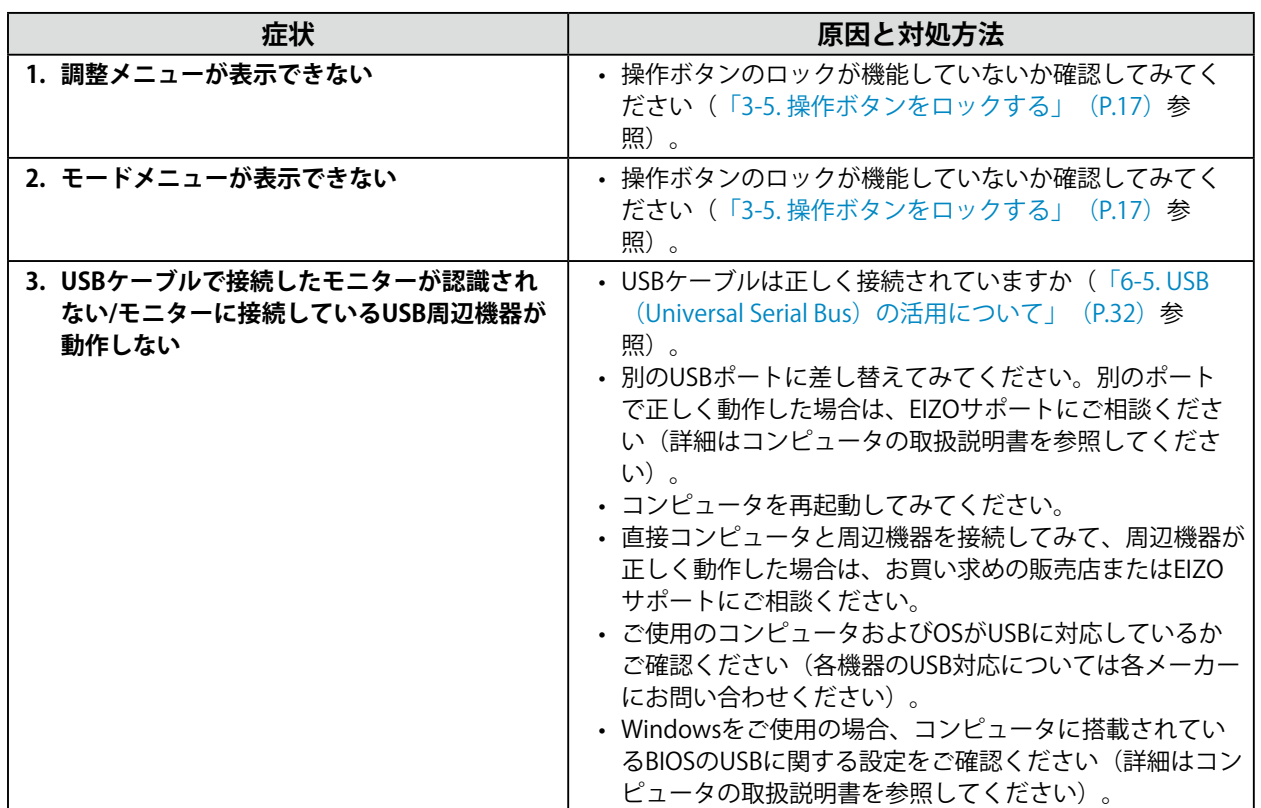

# **第 6 章 ご参考に**

# **6-1. アーム取付方法**

この製品はスタンド部分を取り外すことによって、オプションアーム(またはオプションスタンド)に 取り付けることが可能になります。対応しているオプションアーム(またはオプションスタンド)につ いては、当社のWebサイトを参照してください[。http://www.eizo.co.jp](http://www.eizo.co.jp)

### **注意点**

- 取り付けの際は、アームまたはスタンドの取扱説明書の指示に従ってください。
- 他社製のアームまたはスタンドを使用する場合は、次の点をアームまたはスタンドメーカーにご確認の上、VESA 規格準拠のものを選択してください。
- 取付部のネジ穴間隔:100mm×100mm
- 許容質量:モニター本体の質量(スタンドなし)とケーブルなどの装着物の総質量に耐えられること
- 他社製のアームまたはスタンドを使用する場合、取り付けには次のねじをご使用ください。
- 本体部分とスタンドを固定しているねじ
- アームまたはスタンドを使用する場合は、次の範囲(チルト角)で使用してください。  $+45°$   $\overline{5}45°$
- ケーブル類は、アームまたはスタンドを取り付けた後に接続してください。
- 取り外したスタンドを昇降させないでください。モニター本体を取り付けていない状態でスタンドを昇降させる と、けがや故障の原因となります。
- モニターおよびアームまたはスタンドは重量があります。落としたりするとけがや故障の原因になります。
- 縦置きに設置する場合は、モニター画面を時計回りに90°回転してください。

### **取付方法**

1. パネル面が傷つかないよう、安定した場所に柔らかい布などを敷いた上に、パネル **面を下に向けて置きます。**

### **2.** スタンド部分を取り外します。

別途ドライバを準備ください。ドライバを使って、本体部分とスタンドを固定しているねじ4箇所を 取り外します。

**3. モニターにアーム (またはスタンド) を取り付けます。** 

本体部分とスタンドを固定しているねじを使用して取り付けます。

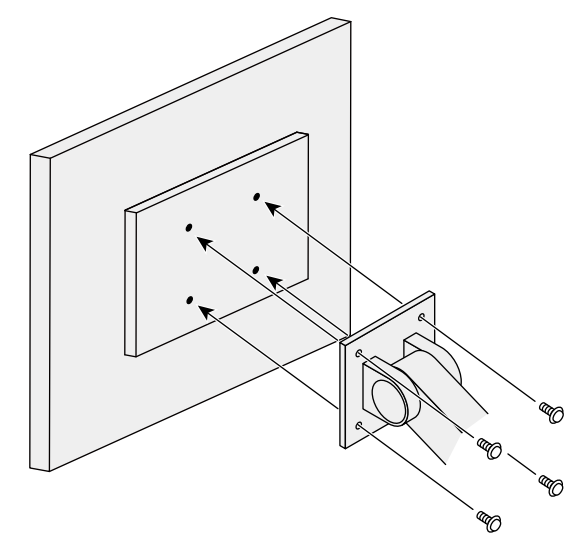

# **6-2. スタンドベースの取外方法/取付方法**

### **取外方法**

セットアップ時に取り付けたスタンドベースは、次の手順で取り外すことができます。

- 1. パネル面が傷つかないよう、安定した場所に柔らかい布などを敷いた上に、パネル **面を下に向けて置きます。**
- 2. **スタンドベースの裏面のレバーを起こします。**

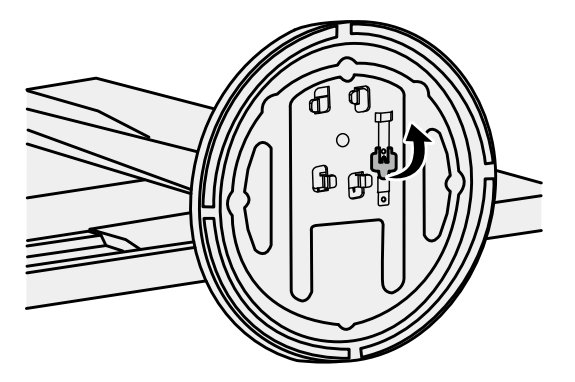

3. スタンドベースを反時計回りに回して外します。

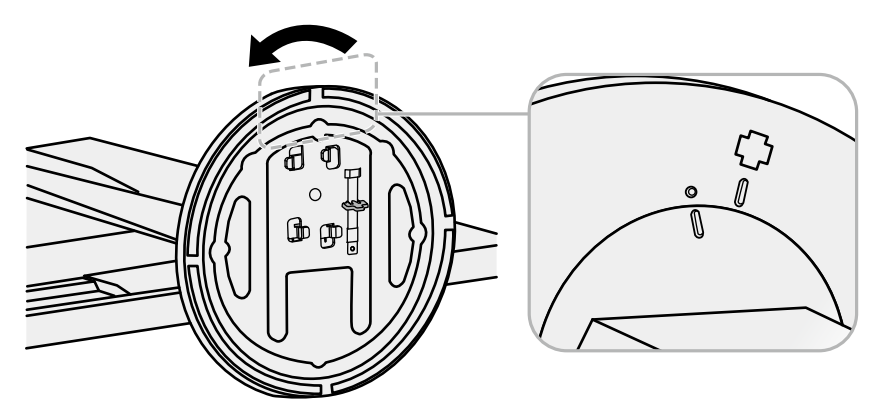

いったん取り外したスタンドベースは、次の手順で再度モニター本体に取り付けることができます。

### 1. パネル面が傷つかないよう、安定した場所に柔らかい布などを敷いた上に、パネル **面を下に向けて置きます。**

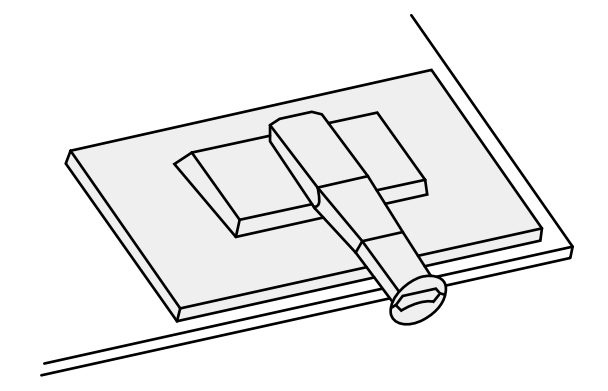

### 2. スタンドベースをスタンドの支柱にはめ込みます。

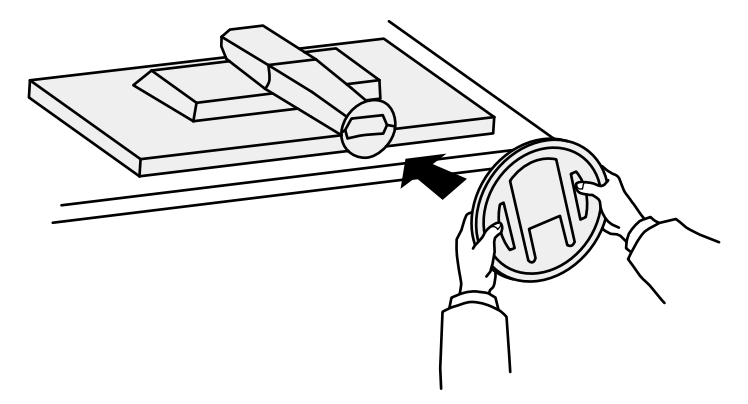

3. カチッと音がするまで、スタンドベースを時計回りに回します。

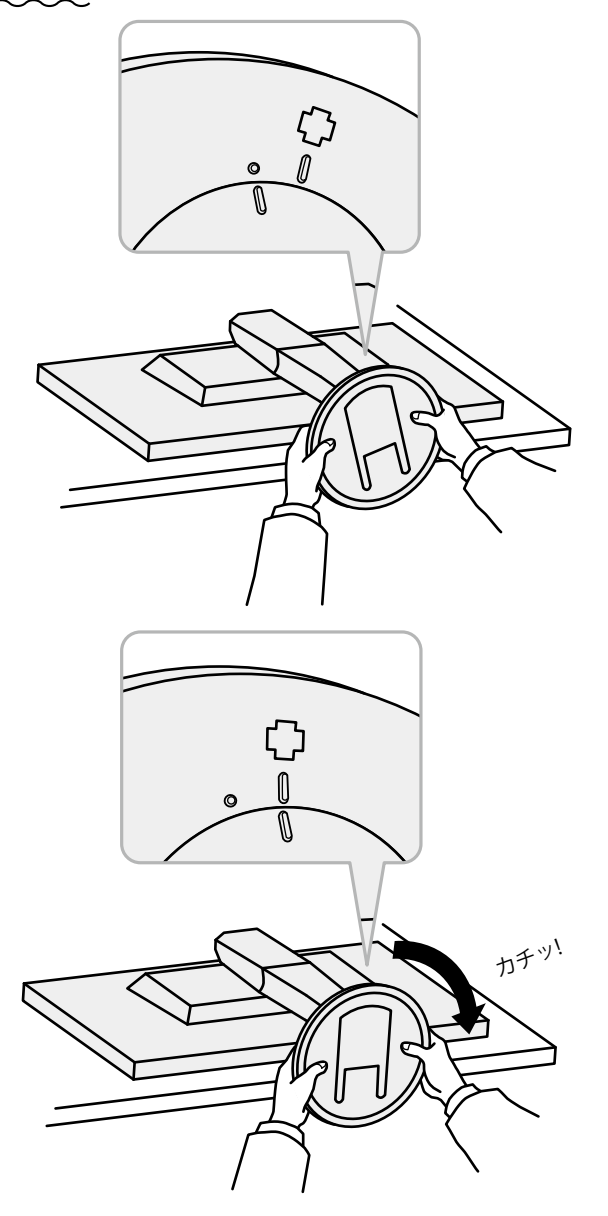

# **6-3. ケーブルホルダーの取付方法/取外方法**

この製品にはケーブルホルダーが付属しています。モニターに接続したケーブル類を配線する際に利用 してください。

**取付方法**

1. **ケーブルホルダーにケーブルを通します。**

### 2. ケーブルホルダーの開口部を締めます。

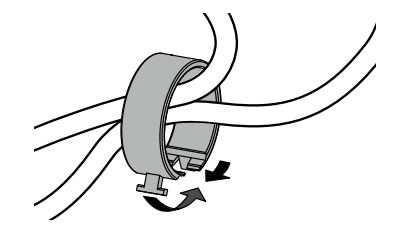

**3. その状態のまま、スタンドに差し込みます。** 

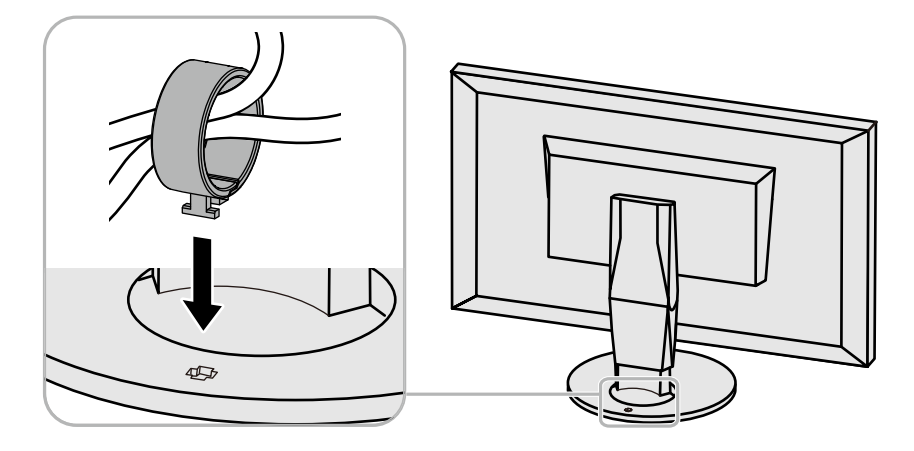

**参考**

• ケーブルホルダーは縦、横のどちらの方向にも差し込むことができます。ケーブルの配線状況に応じて、ケーブ ルホルダーの向きを変えてください。

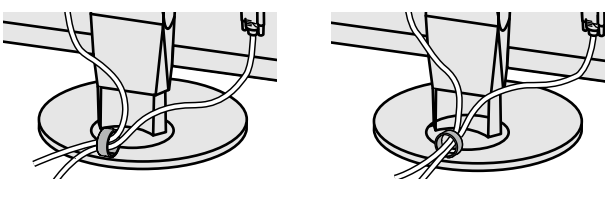

1. **ケーブルホルダーの開口部を締めます。**

2. その状態のまま、スタンドからケーブルホルダーを抜き取ります。

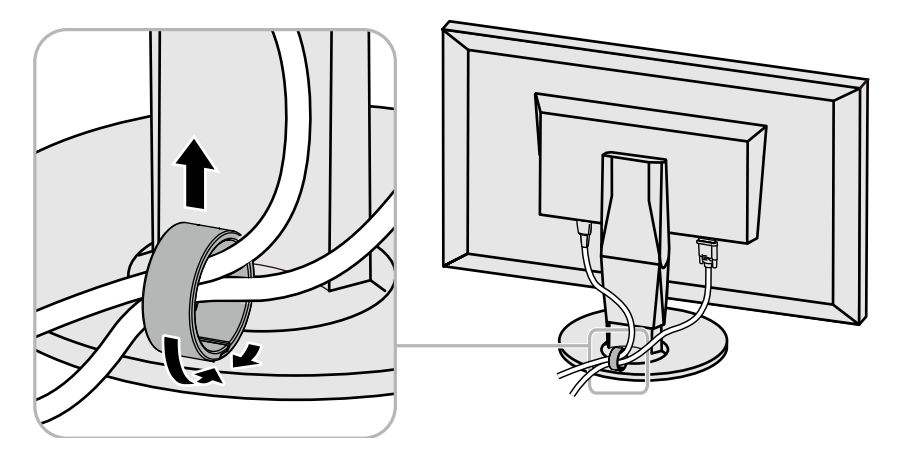

# **6-4. 複数のコンピュータを接続する**

この製品は、複数のコンピュータを接続し、切り替えて表示することができます。

**接続例**

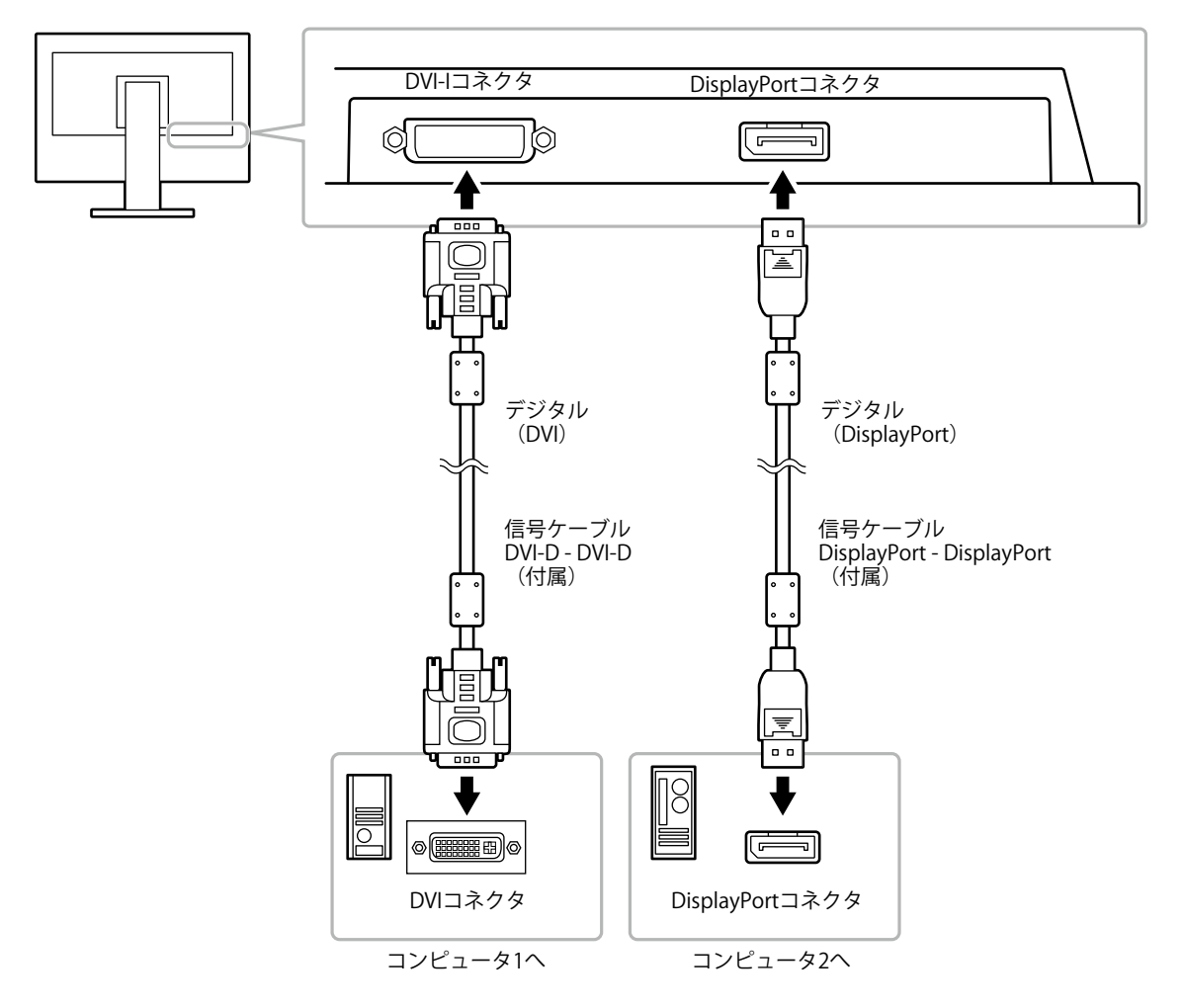

### **● 入力信号を切り替える**

### <span id="page-29-0"></span>**設定方法**

SIGNAL を押すたびに入力信号が切り替わります。 画面右上に選択された入力ポート名が表示されます。 (例)

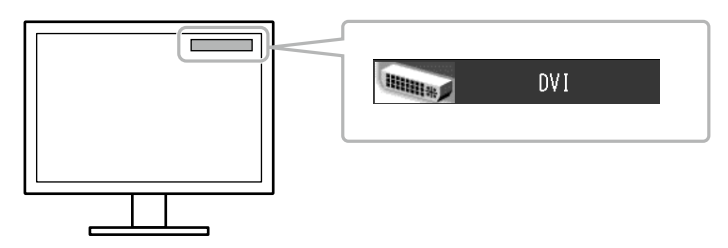

### **● 入力信号の切替方法を設定する**

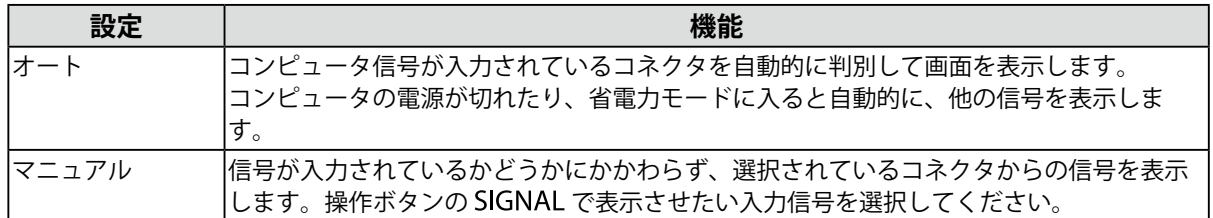

### **設定方法**

- 1. 調整メニューの「ツール」を選択し、ENTERを押します。
- 2. 「ツール」で「入力切替」を選択し、ENTERを押します。
- 3. ▲または▼で「オート」または「マニュアル」を選択します。
- 4. 設定が完了したら ENTER を押します。

**参考**

• 「オート」が選択されている場合は、すべてのコンピュータが省電力モードに入っている場合のみモニター の省電力機能が動作します。

# **6-5. USB(Universal Serial Bus)の活用について**

<span id="page-31-0"></span>この製品はUSBハブを搭載しています。USB対応のコンピュータに接続することにより、この製品がUSB ハブとして機能し、USBに対応している周辺機器と接続できます。

### **● 必要なシステム環境**

- USBポートを搭載したコンピュータ
- Windows 8 / 7 / Vista / XP /2000またはMac OS 9.2.2およびMac OS X 10.2以降
- USBケーブル

#### **注意点**

- 使用するコンピュータ、OSおよび周辺機器によっては動作しない場合があります。各機器のUSB対応につい ては各メーカーにお問い合わせください。
- モニターが省電力モードの場合、またはモニターの電源ボタンで電源を切った場合でも、USBダウンストリー ムポートに接続している機器は動作します。そのためモニターの消費電力は、省電力モードであっても接続 される機器によって変化します。

• 主電源スイッチオフ時、USBダウンストリームポートに接続されている機器は動作しません。

### **● 接続方法(USB機能のセットアップ方法)**

- 1. はじめにコンピュータとモニターを信号ケーブルで接続し、コンピュータを起動しておきます。
- 2. USB対応のコンピュータのUSBダウンストリームポートとモニターのUSBアップストリームポート をUSBケーブルで接続します。

USBケーブルの接続により自動的にUSBのハブ機能がセットアップされます。

3. USB対応の周辺機器をモニターのUSBダウンストリームポートに接続します。

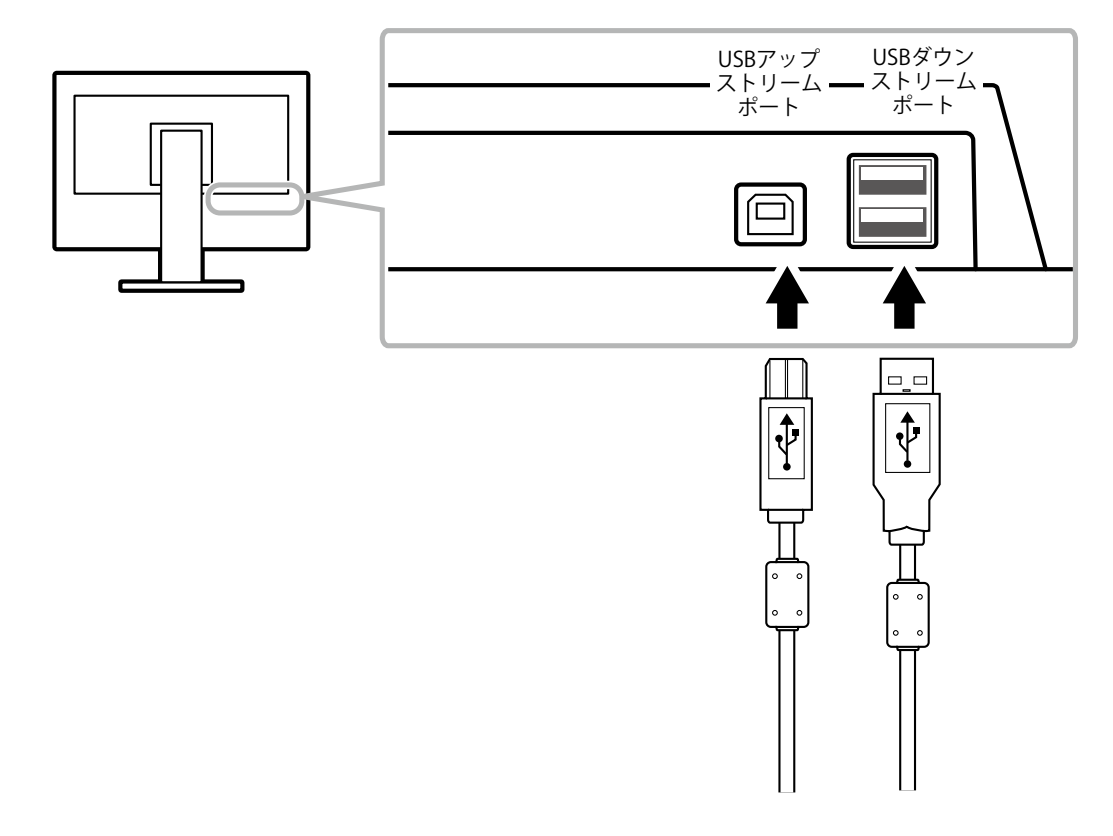

# **6-6. モニター情報を表示する**

### **● 信号情報を表示する**

<span id="page-32-0"></span>現在表示している入力信号の情報を表示します。

### **設定方法**

- 1. 調整メニューの「ツール」を選択し、ENTERを押します。
- 2. 「ツール」で「入力信号情報」を選択し、ENTERを押します。 「入力信号情報」が表示されます。

(例)

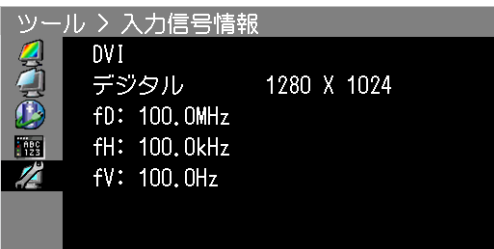

### **● モニター情報を表示する**

この製品に関する情報を表示します。

### **設定方法**

- 1. 調整メニューの「ツール」を選択し、ENTERを押します。
- 2. 「ツール」で「モニター情報」を選択し、ENTERを押します。 「モニター情報」が表示されます。 製品名、製造番号、ファームウェアバージョン、使用時間などを表示します。

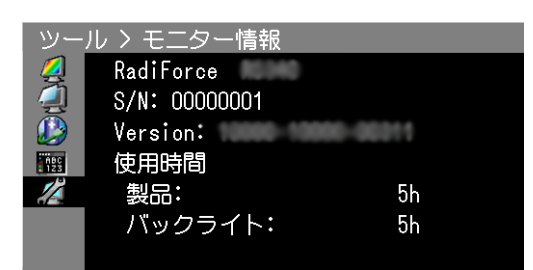

### **注意点**

• 工場での検査のため、最初にモニターの電源を入れたときに使用時間が「0」ではない場合があります。

# **6-7. 主な初期設定値**

### <span id="page-33-0"></span>**CAL Switchモード:工場出荷時の表示設定は1-DICOMです。**

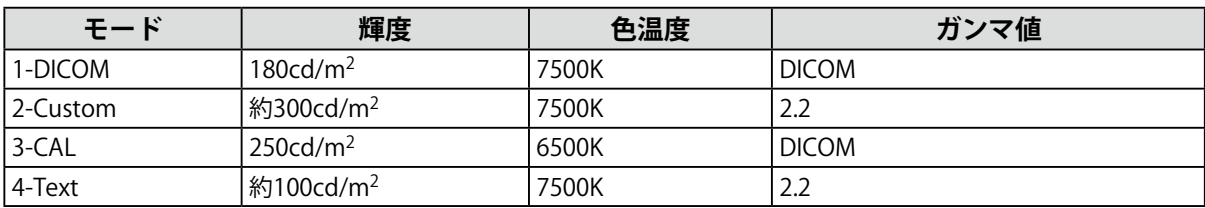

. . . . . . . . . . . . . . . . .

### **その他**

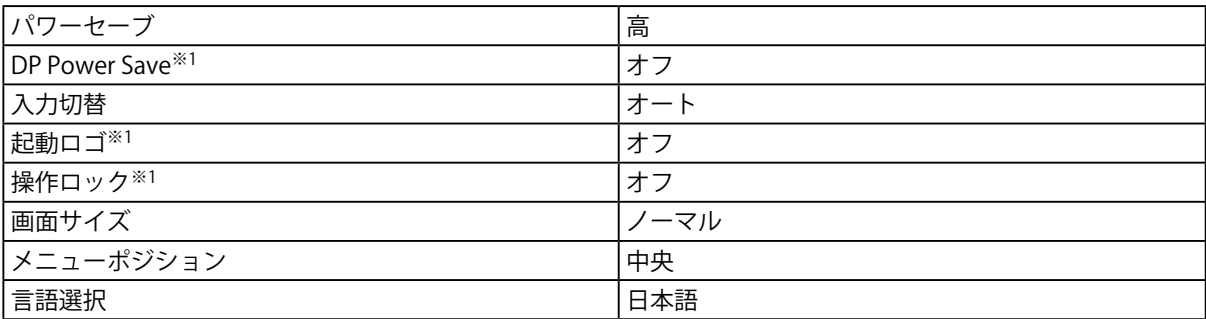

※1 「オールリセット」[\(P.18参](#page-17-1)照)を実行しても初期設定値には戻りません。

# **6-8. プリセットタイミング**

工場出荷時に設定されているアナログ信号のタイミングは次のとおりです。

### **注意点**

- 接続されるコンピュータの種類により表示位置などがずれ、調整メニューで画面の調整が必要になる場合があり ます。
- 一覧表に記載されている以外の信号を入力した場合は、調整メニューで画面の調整をおこなってください。ただ し、調整をおこなっても画面を正しく表示できない場合があります。
- インターレースの信号は、調整メニューで調整をおこなっても画面を正しく表示することができません。

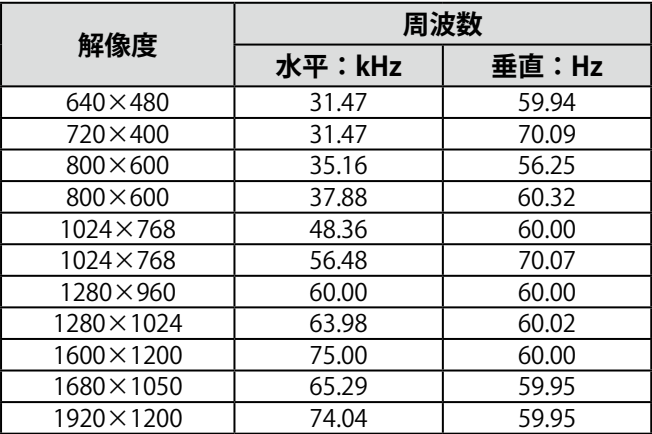

. . . . . . . . .

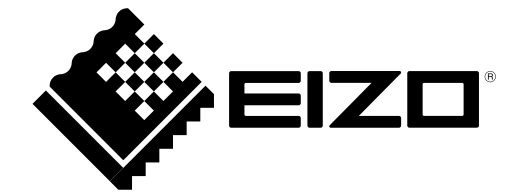